## How to access TABE Assessments online

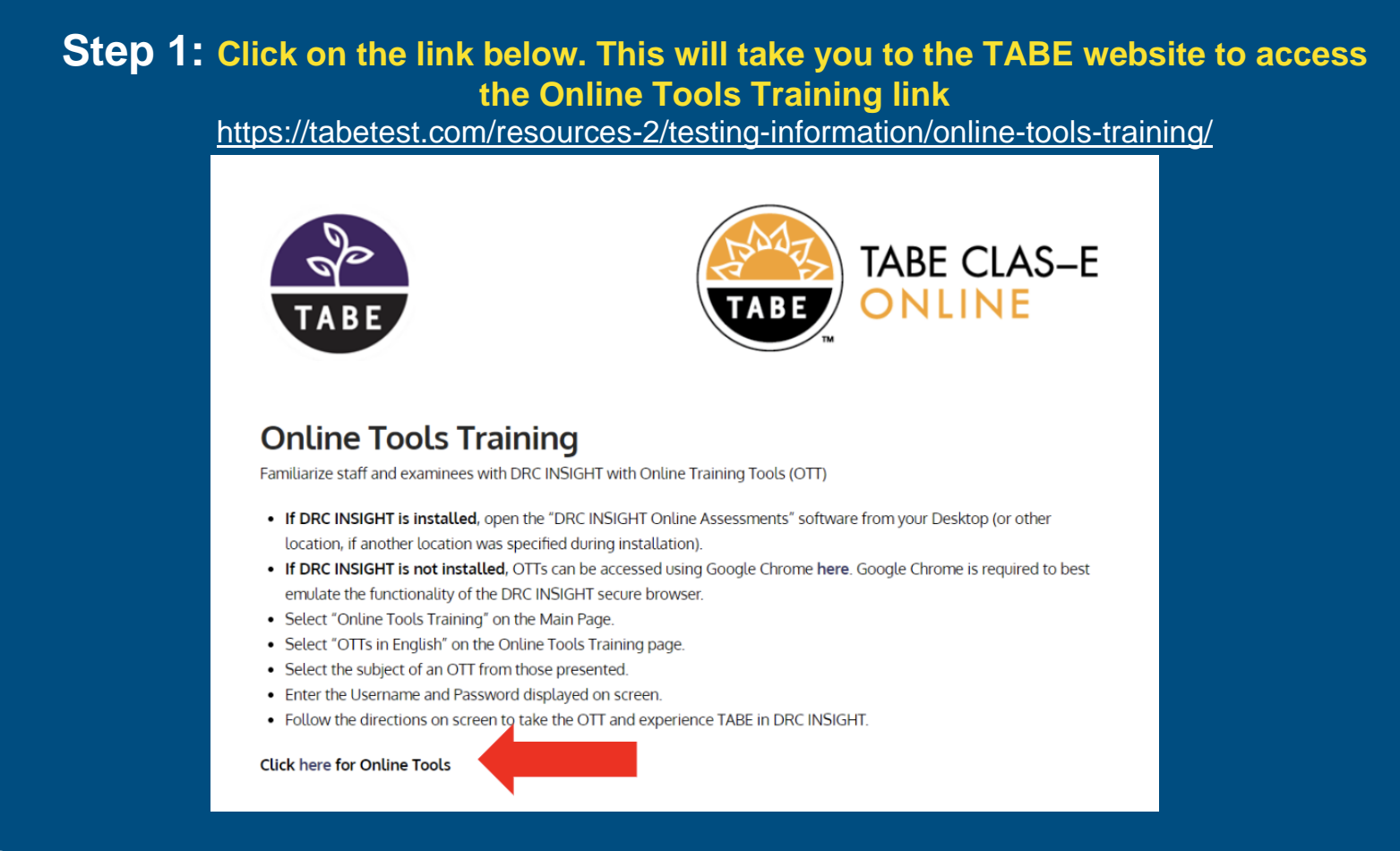

**Step 2: Once on the Online Tools Training webpage, go to the bottom and click on the word "here" to ensure your device is compatible and to access the online practice testing site. (You must use Google Chrome to access the testing site.)**

**Step 3: After your "practice" session, you will click on the link below to access the TABE Testing Site.**

<https://wbte.drcedirect.com/TABE/#portal/tabe/595219/adminId=59521>

**Step 4: Click on "Test Sign In". This will open up the TABE username and password page. You will type in the "username and password" assigned to your account.**

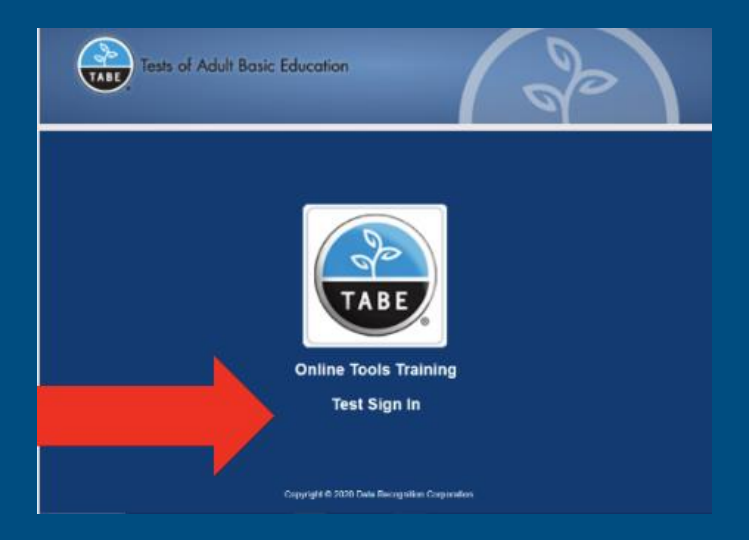

#### **AT THIS TIME, HAVE YOUR (2) TICKETS AVAILABLE, ONE FOR TABE-MATHEMATICS AND THE OTHER FOR TABE-READING.\*\***

**(You received your tickets in an email from apprenticeshipcoordinator@centralpaiec.org with "TABE Tickets" in the subject line. One ticket will be for Mathematics and the other ticket will be for Reading.)**

### **Step 5: You will have (2) TABE assessments, (2) different log-in tickets assigned to your account.**

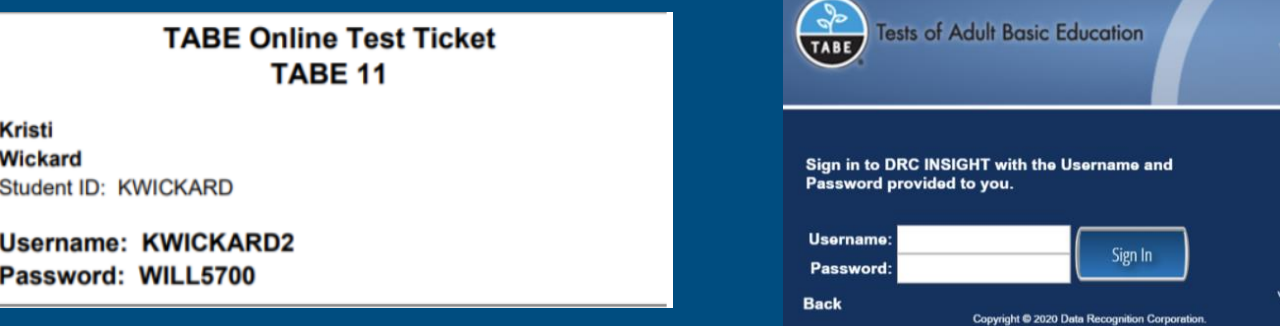

**Step 6: Once you have logged in using your Math Ticket information, you will need to make sure that the profile information is accurate. (See below. Hint: Student ID is the first initial of your first name and your full last name- i.e., KWickard) If all information is correct, select "Continue". If not correct, send Kristi Wickard a text message at (717) 440-2809.**

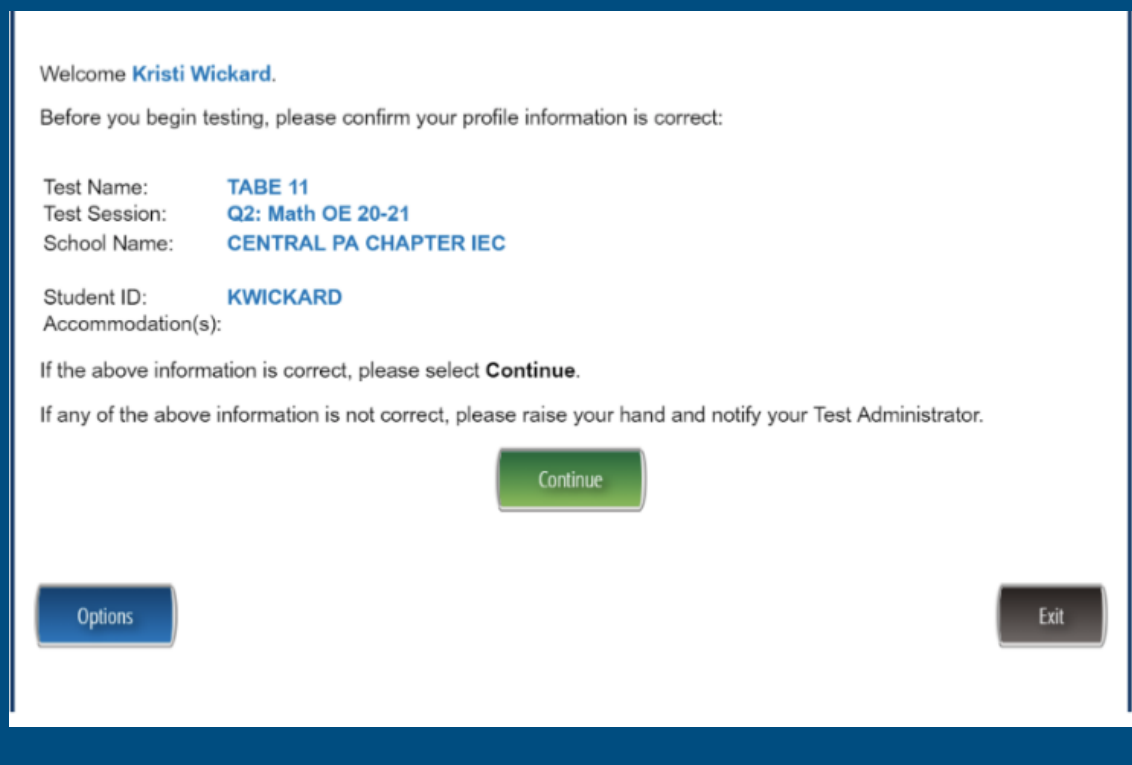

### Step 7: Select "Mathematics 11- Part 1" to complete first. Review the directions that are shared prior to you starting the assessment. Once you are ready, select "Begin the Test". GOOD LUCK!

The following tests have been scheduled for **Practice Demo1!** 

Once instructed, click on the test link below to start the test. If no additional tests are available, please select Exit to close the application.

- Mathematics 11 Practice Test (Click Here)
- Mathematics 11 Part 1 (Click Here)
- Mathematics 11 Part 2 (Click Here)

\* When finished with Part 1, you will be asked to "Submit" or "Review". You may choose to review all test questions prior to submitting your responses. Once you select "Submit" the test session will close

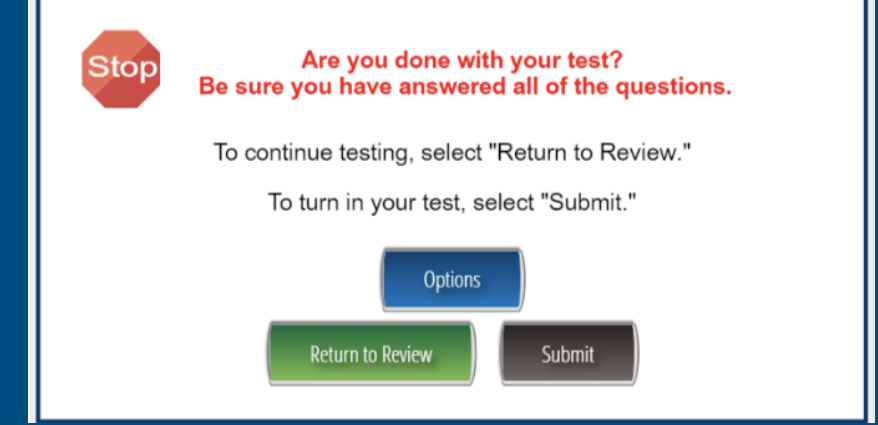

\* After submitting your answers to Mathematics 11-Part 1, you will automatically return to the Mathematics test window. You will see that Part 1 is complete. At this time, you will select Mathematics 11-Part 2. Repeat the same process to begin Part 2 and submit your answers. Once Part 1 and Part 2 are complete, select "Exit". Then select "Yes, Exit" to close the test.

The following tests have been scheduled for Practice Demo1!

Once instructed, click on the test link below to start the test. If no additional tests are available, please select **Exit** to close the application.

- Mathematics 11 Practice Test (Click Here)
- Mathematics 11 Part 1 (Complete)
- Mathematics 11 Part 2 (Click Here)

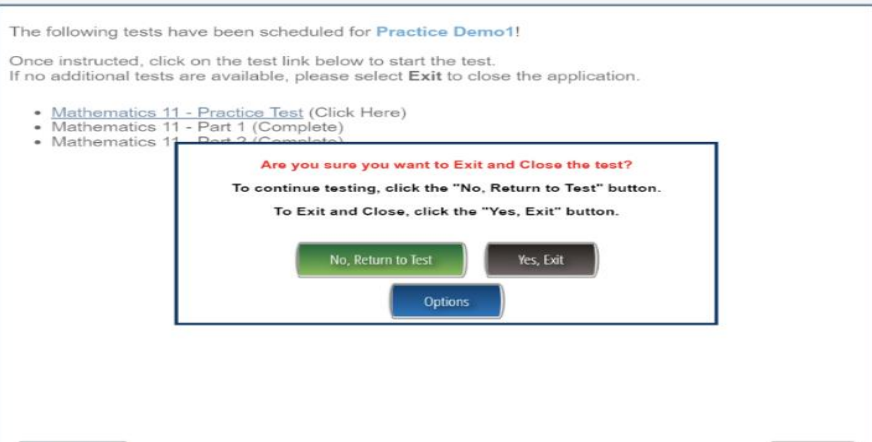

**Step 8: Now you are ready to begin the Reading Assessments. Once you have logged in using your Reading Ticket information, you will need to make sure that the profile information is accurate. (See below. Hint: Student ID is the first initial of your first name and your full last name- i.e., KWickard). If all information is correct, select "Continue". If not correct, send Kristi Wickard a text message to (717) 440-2809.**

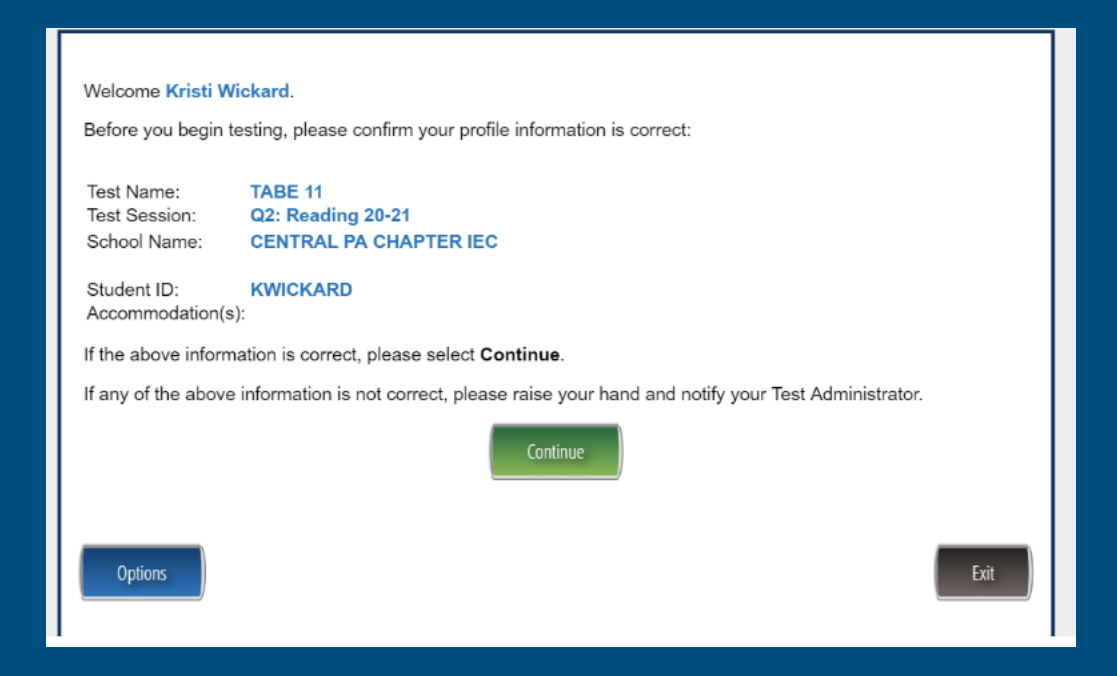

**Step 9: Select "Reading 11- Part 1" to complete first. Review the directions that are shared prior to you starting the assessment. Once you are ready, select "Begin the Test". You will complete Part 1. GOOD LUCK!**

\* When finished with Part 1, you will be asked to "Submit" or "Review". You may choose to review all test questions prior to submitting your responses. Once you select "Submit" the test session will close.

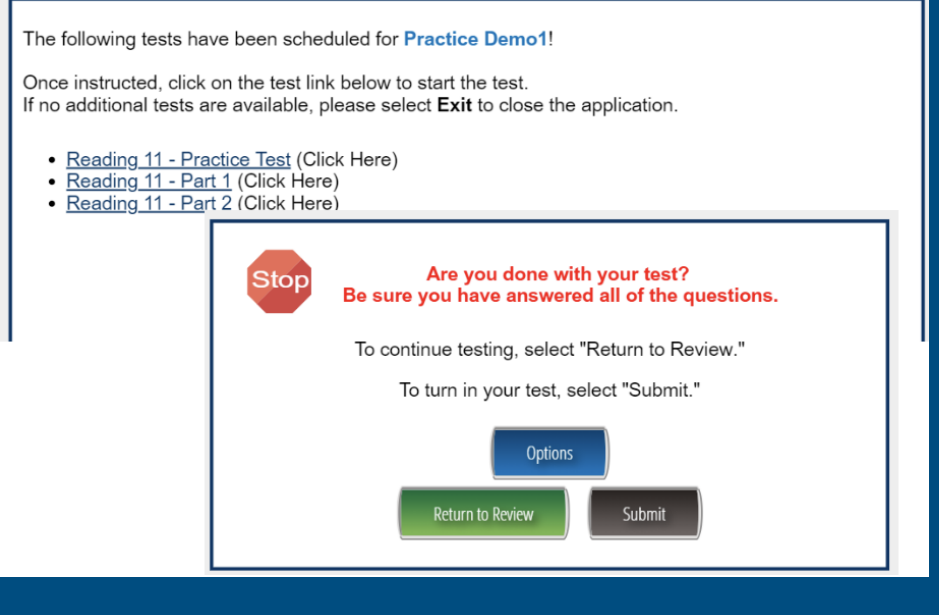

**\* After submitting your answers to Reading 11-Part 1, you will automatically return to the Reading test window. You will see that Part 1 is complete. At this time, you will select Reading 11- Part 2. Repeat the same process to begin Part 2 and submit your answers. Once Part 1 and Part 2 are complete, select "Exit". Then select "Yes, Exit" to close the test.**

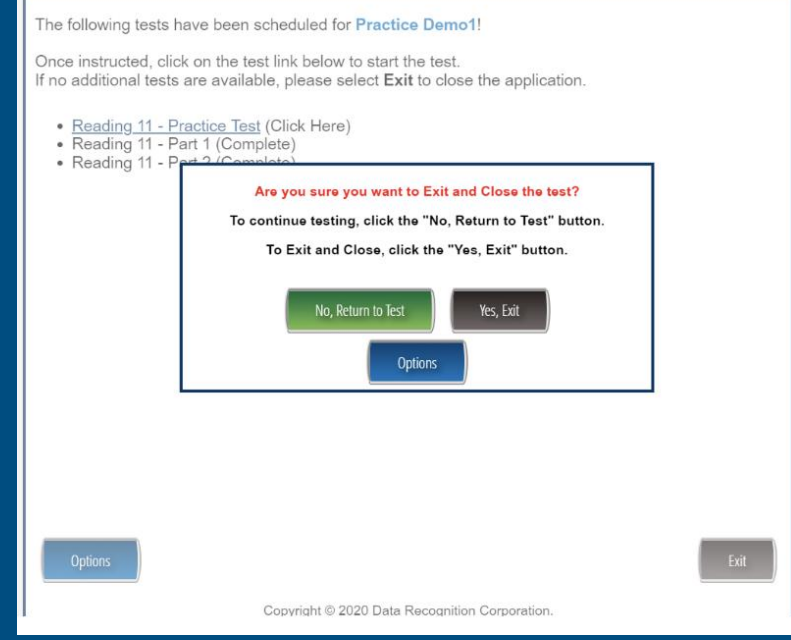

# **Congratulations…You have FINISHED the assessment portion of Open Enrollment!**

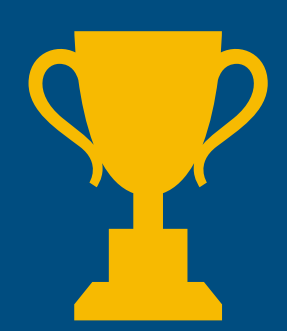

\*If you are a candidate seeking employment, at this time you will want to complete the *interview questionnaire* sent to you via email. Upon its completion, please scan a copy or send a photo of the document to apprenticeshipcoordinator@centralpaiec.org.